# Instrukcja instalacji Zintegrowany czytnik linii papilarnych HP RP9

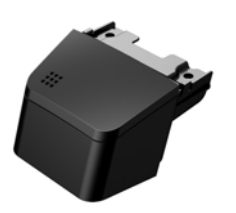

© Copyright 2016 HP Development Company, L.P. Informacje zawarte w niniejszym dokumencie mogą zostać zmienione bez powiadomienia.

Wydanie pierwsze: luty 2016 843989-241

#### Zanim rozpoczniesz

- 1. Zapisz wszystkie pliki i wyłącz komputer w prawidłowy sposób (z poziomu systemu operacyjnego), a następnie wyłącz wszystkie podłączone do niego urządzenia zewnętrzne.
- 2. Odłącz kabel zasilający od gniazdka sieci elektrycznej, a także wszystkie urządzenia zewnętrzne.
- $\triangle$  OSTRZEŻENIE! Aby uniknąć ryzyka poważnych obrażeń ciała i uszkodzenia systemu należy przed instalacją produktu odłączyć kabel zasilający od ściennego gniazdka sieci elektrycznej. W przeciwnym razie istnieje ryzyko porażenia elektrycznego.
- **WWAGA:** Informacje dotyczące przepisów i bezpieczeństwa podano w dokumencie *Informacje o produkcie* dołączonym do produktu. Numer regulacyjny modelu tego sprzętu to TPC-W024-BIO.

## Obsługa i wsparcie produktów

Dostęp online do informacji pomocy technicznej, narzędzi diagnostycznych oraz do monitorowania i do samodzielnego rozwiązywania problemów, forów społeczności i specjalistów z dziedziny informatyki, a także obszernej bazy wiedzy dotyczącej produktów wielu dostawców można uzyskać pod adresem www.hp.com/support.

**WWAGA:** Jeśli potrzebujesz pomocy w przygotowaniu komputera do tej instalacji, zajrzyj do dokumentacji dołączonej do komputera lub odwiedź stronę www.hp.com/support i znajdź instrukcję swojego modelu.

### Instalowanie czytnika linii papilarnych

Czytnik linii papilarnych można zainstalować w porcie USB z lewej lub prawej strony wyświetlacza RP9. Przed zainstalowaniem czytnika należy zdjąć tylną pokrywę oraz boczną pokrywę portu wyświetlacza.

1. Popchnij dwa zatrzaski na tylnej pokrywie wyświetlacza na zewnątrz  $\bullet$ . Wysuń tylną pokrywę w górę, a następnie zdejmij ją z wyświetlacza <sup>2.</sup>

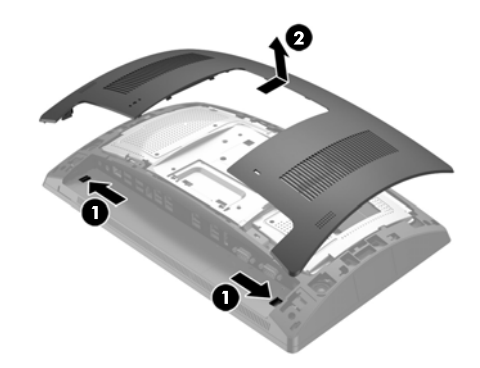

- 2. Odkręć dwie śruby zabezpieczające boczną pokrywę portu  $\bullet$ , a następnie zdejmij pokrywę  $\bullet$ .
- **EX** UWAGA: Konieczne może być delikatne poluzowanie pokrywy portu płaskim śrubokrętem od wewnątrz otworów na śruby.

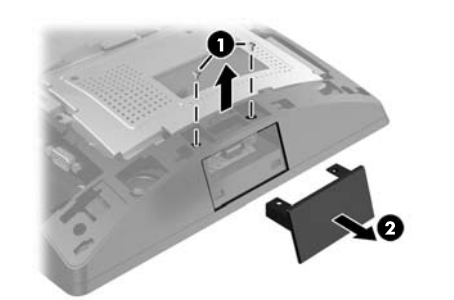

3. Włóż złącze USB czytnika linii papilarnych do bocznego portu USB 1, a następnie przymocuj moduł dwoma śrubami, które zostały wcześniej odkręcone <sup>2</sup>.

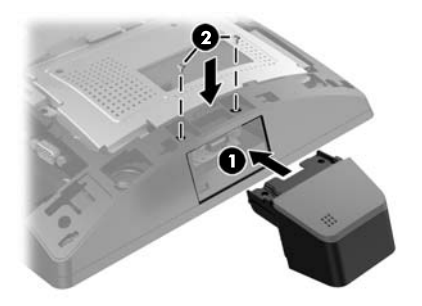

4. Wyrównaj wypustki na tylnej pokrywie wyświetlacza z otworami na wyświetlaczu. Załóż pokrywę na wyświetlacz, a następnie wsuń ją w dół, aż zaskoczy na swoje miejsce.

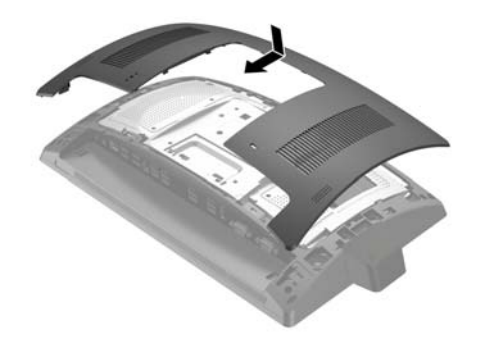

5. Podłącz ponownie kabel zasilający i urządzenia zewnętrzne, a następnie włącz komputer.

## Konfigurowanie czytnika linii papilarnych

W celu konfiguracji zintegrowanego czytnika linii papilarnych należy skorzystać z informacji zawartych w przewodniku konfiguracji systemu sprzedaży detalicznej *HP Point of Sale Configuration Guide*, (dostępny tylko w języku angielskim). Przewodnik ten znajduje się w dokumentacji na komputerze systemu sprzedaży detalicznej oraz w witrynie internetowej http://www.hp.com/support. Aby uzyskać do niego dostęp na komputerze systemu sprzedaży detalicznej, wybierz kolejno **Start** > **HP Point of Sale Information**.

## Opinie dotyczące dokumentacji

HP pragnie wydawać dokumentację spełniającą wymagania użytkownika. Aby pomóc nam w ulepszeniu dokumentacji, prosimy o przesłanie porad, komentarzy i informacji o błędach na adres doc.feedback@hp.com. Wraz z przesyłaną opinią prosimy podać tytuł oraz numer części (znajdujący się obok kodu kreskowego) dokumentu.